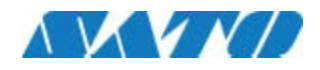

# **TAGGIT® Pro 17 – Download and Installation Guide**

## **\*Note: Before installing this software, please save your work and close all other programs.**

## **Before running the installation program, check the configuration of your PC.**

1. Click on link given in your License Information Document.

[TAGGIT® Pro 17 \(Windows 7/8/10, 32 and 64 bit\)](https://www.satoamerica.com/Uploads/Software/TG17_SD_R1_Master_CD_03092018.zip)

2. You will get a dialog box to select the language for the installation. Choose your language and click OK.

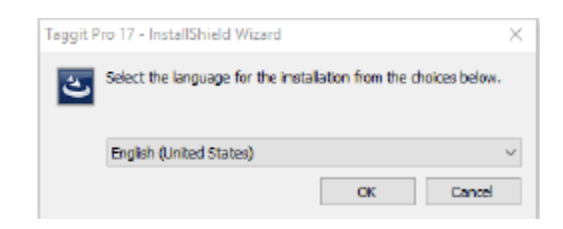

3. You will get a Welcome to the InstallShield Wizard for Taggit Pro 17 dialog box. Click Next.

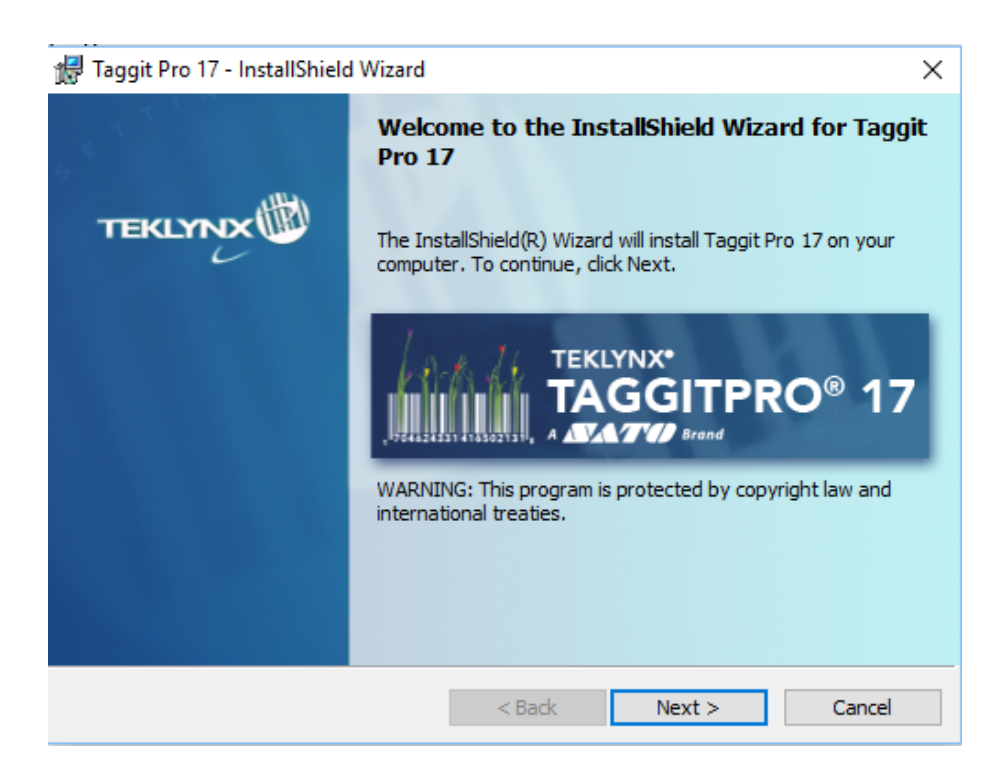

4. You will get a License Agreement dialog box. Click on "I accept the terms in the license agreement" and click Next.

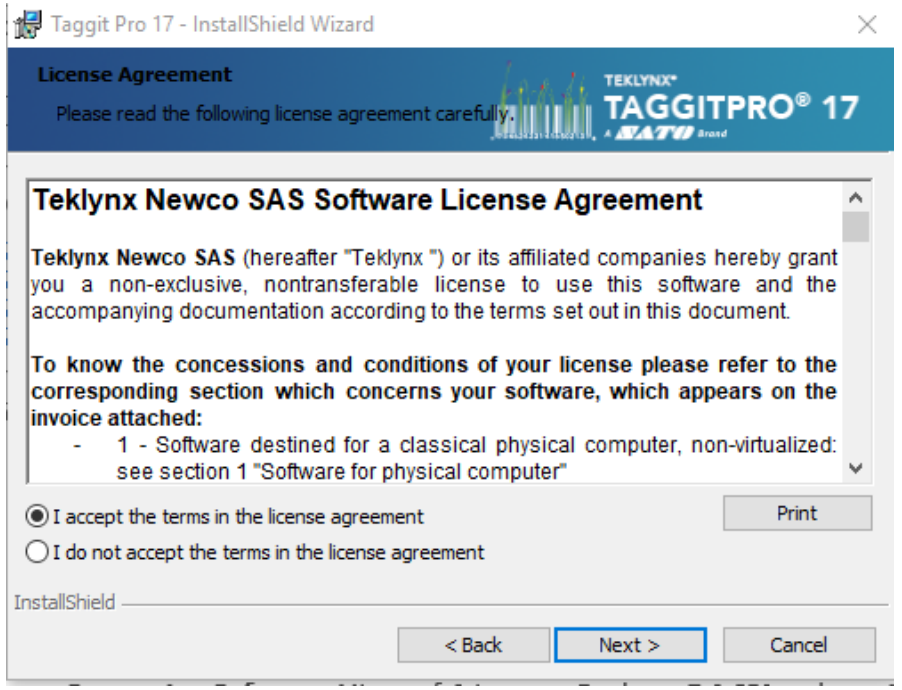

5. You will get a Customer Information dialog box. Fill in the User Name and Organization. Click **Next**.

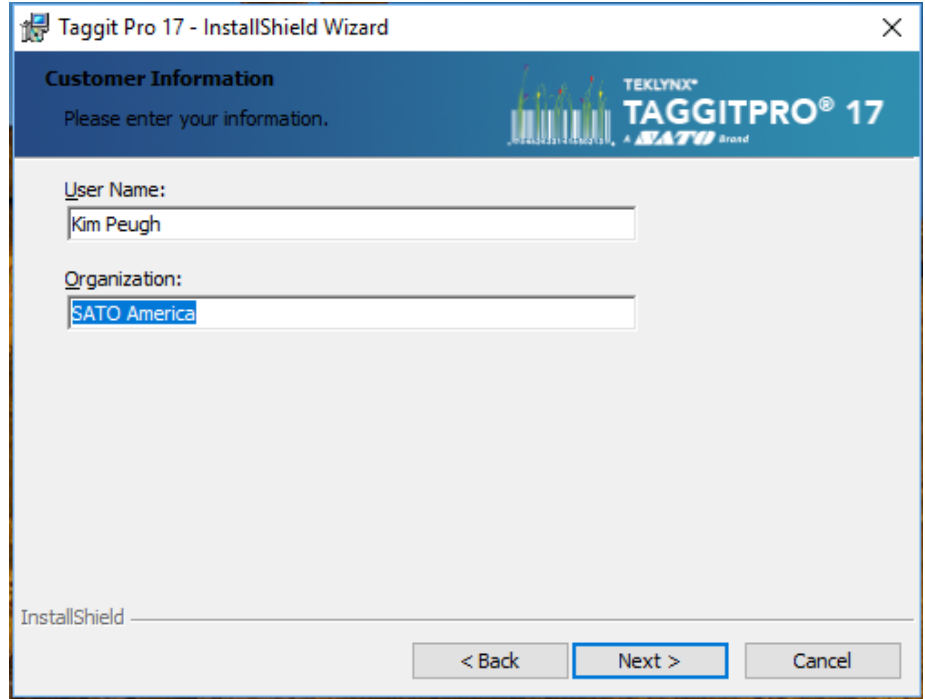

### **Install Taggit Pro 17**

#### **Before running the installation process, check that you have local administrative rights.**

1. Follow the on-screen instruction through the wizard until you reach the **Custom Setup** Screen.

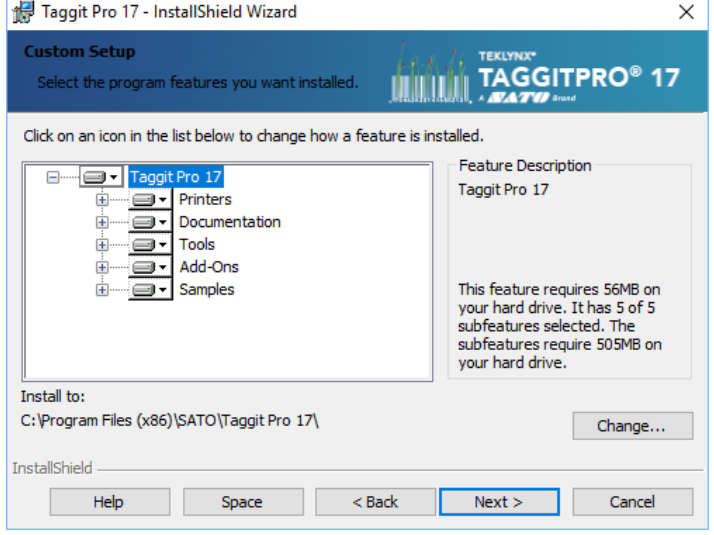

2. On the **Custom Setup** screen, you can select the program features you want to install and then click **Next**. 3. Below the feature list window, the **Install to** line show the default installation folder.

4. Click **Next**. The installation wizard installs the TAGGIT® Pro software. When the wizard has completed the install a message appears to inform you that TAGGIT® Pro software has been installed successfully.

5. Click **Finish** to exit the wizard.

## **Activation the software with Internet Access**

Once you have installed TAGGIT® Pro software, the Activation Wizard will take you through the process of activating the software.

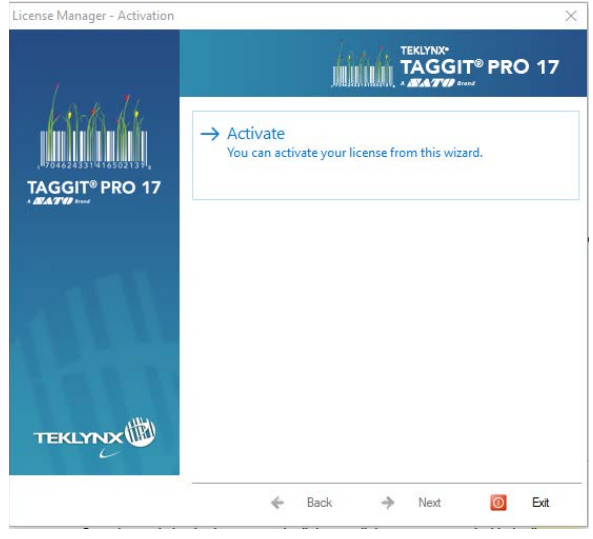

To Activate the Software Key:

1. Start TAGGIT® Pro a welcome screen appears that displays the options you have to activate the software immediately or try it for an evaluation period.

2. Click **Activate** and then **Next**. The License Information screen appears.

Enter your **Serial Number and Password** completely and click next. This will take you to the **Registration Information** screen where you will in your company's information. Once you have filled out the Registration Form click **Next** to complete the activation process.

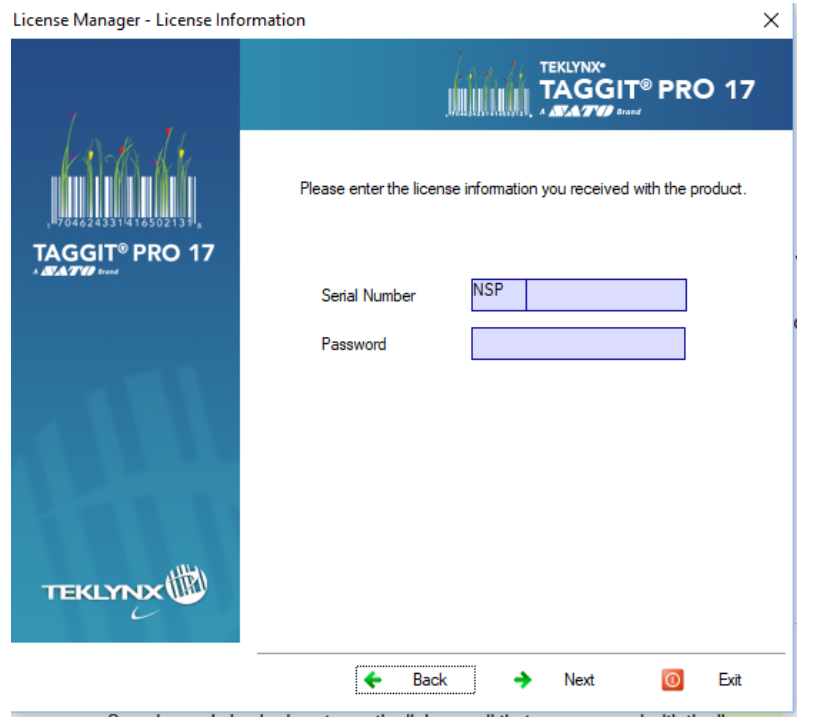

Upon completion you will receive the **Activation Wizard Summary** screen.

Click **Finish** to close out of the activation process and begin using your TAGGIT® Pro software.